# **Software Menu**

Last modified by [Stone Wu](https://docs.we-con.com.cn/bin/view/XWiki/Stone) on 2022/08/05 07:45

[02 Software Menu](https://docs.we-con.com.cn/bin/view/PIStudio/04.Software%20Menu/)

•

This chapter provides a precise introduction to PIStudio menu.

## **Home menu**

This section introduces homepage menu functions, the homepage menu as following picture shows.

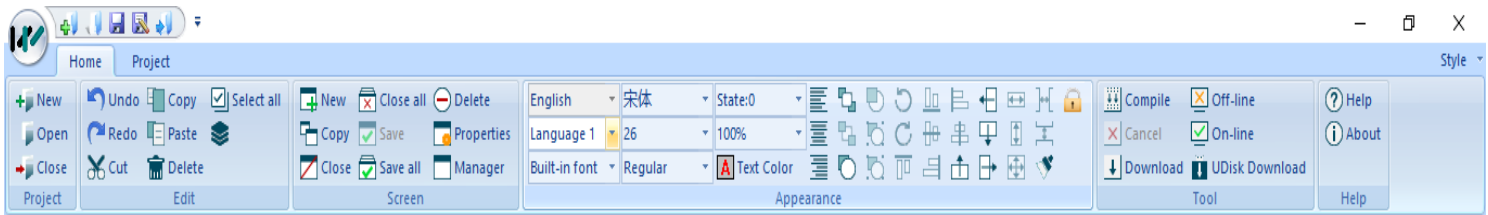

### Project

"Project" toolbar provides basic operations for project files, this section introduces those functions in detailed.

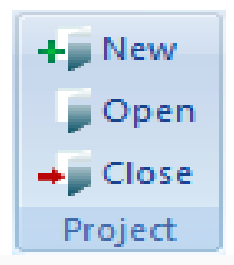

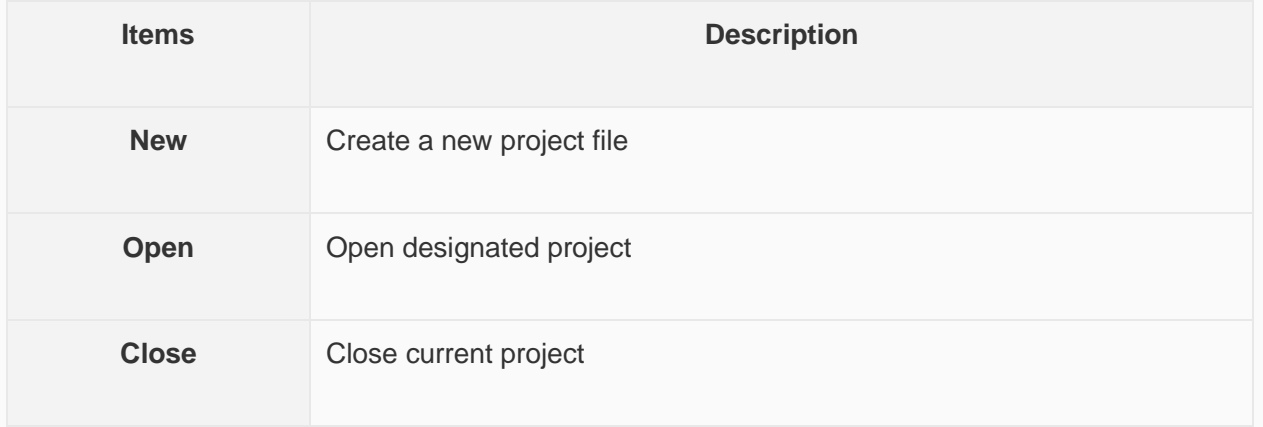

## Edit

This section provides the detailed induction of functions in toolbar menu.

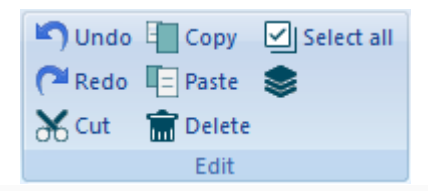

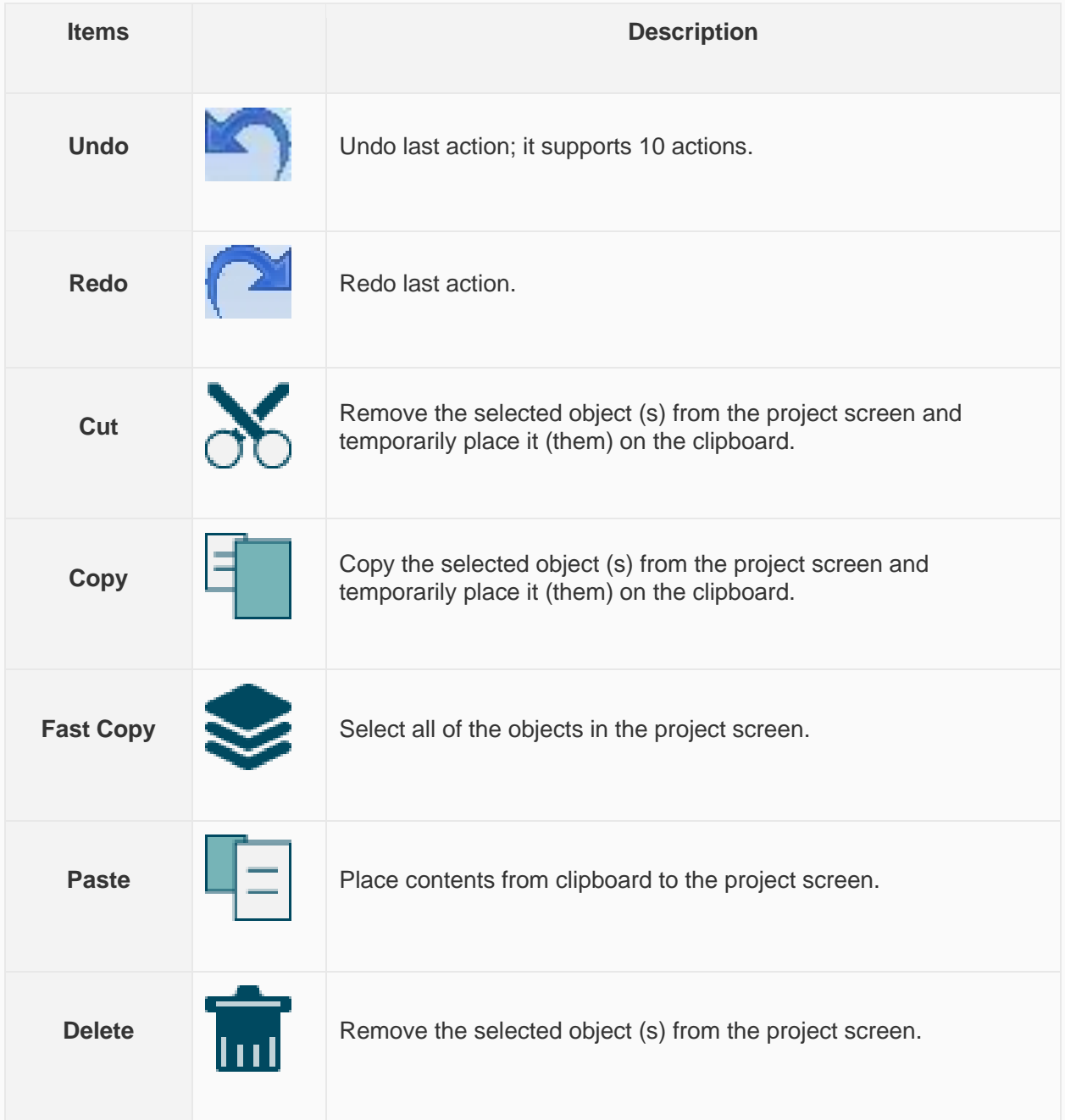

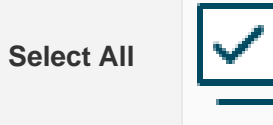

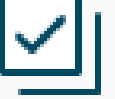

**Select All** Select all of the objects in the project screen.

#### **Operating Procedure of Fast Copy**

Selection object, for example using Numeric Input/Dislay(HDW0);

Click [ $\leq$ ], it will pop up [Fast Copy] setting window as following shows;

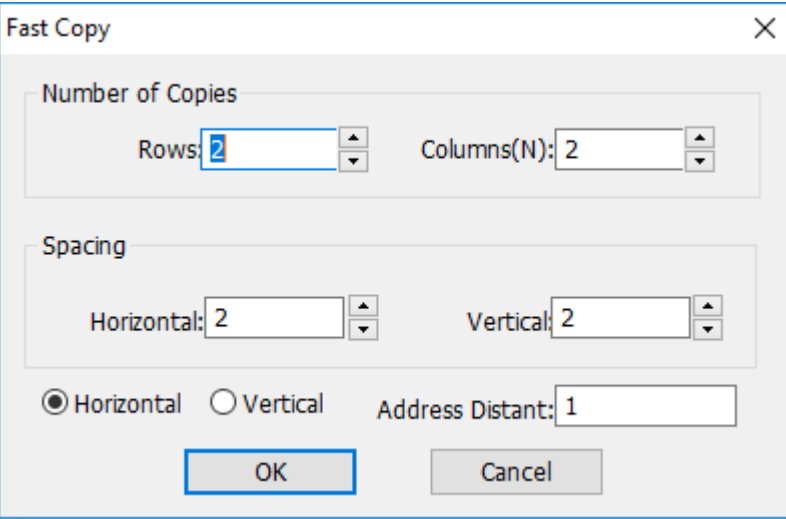

Configure number of copies, spacing in horizontal and vertical, and address interval;

Click "OK" to save and exit;

#### **Result**

It will create three objects and the address is from HDW1~HDW3, as following picture shows;

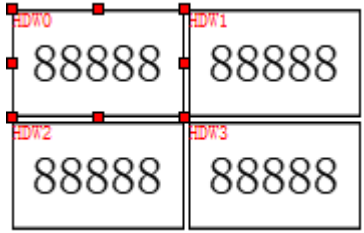

#### Screen

It provides functions for screen edit; this section introduces those functions in detailed.

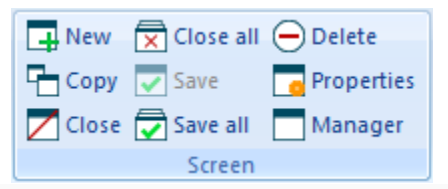

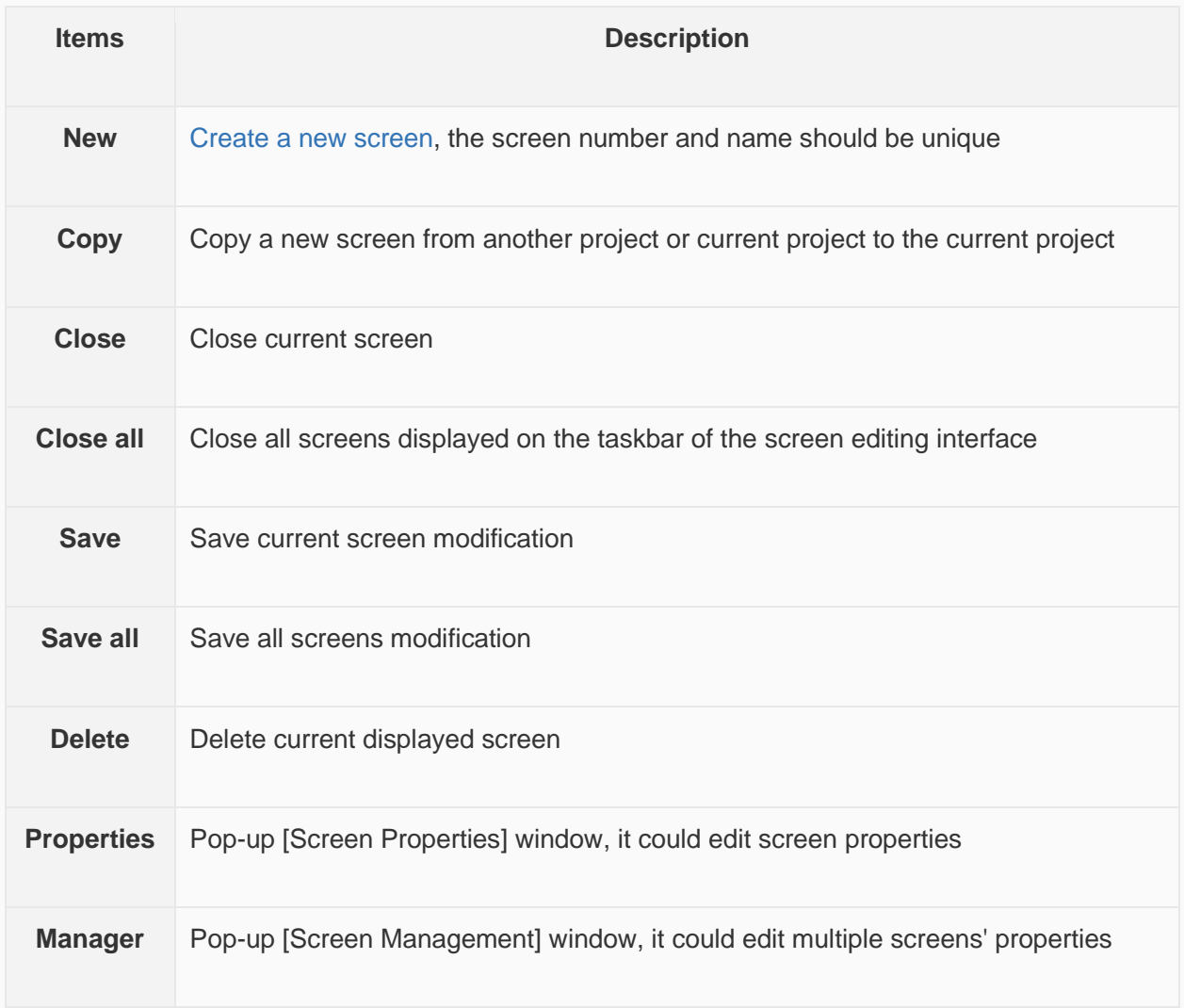

## Appearance

It toolbar provides functions such as modifying object layout, object text fonts, etc. This section introduces those functions in detailed.

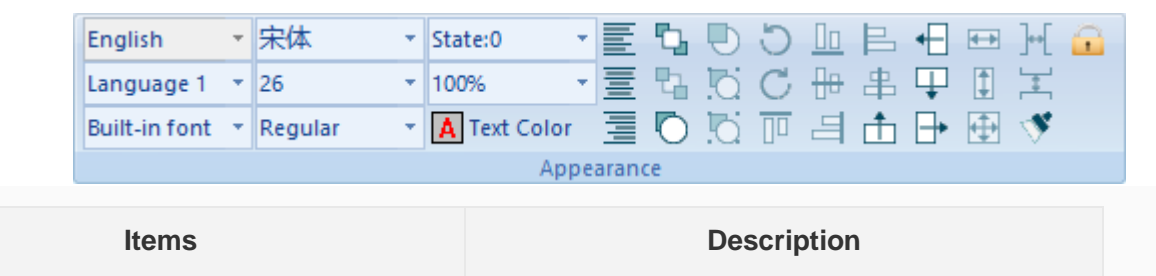

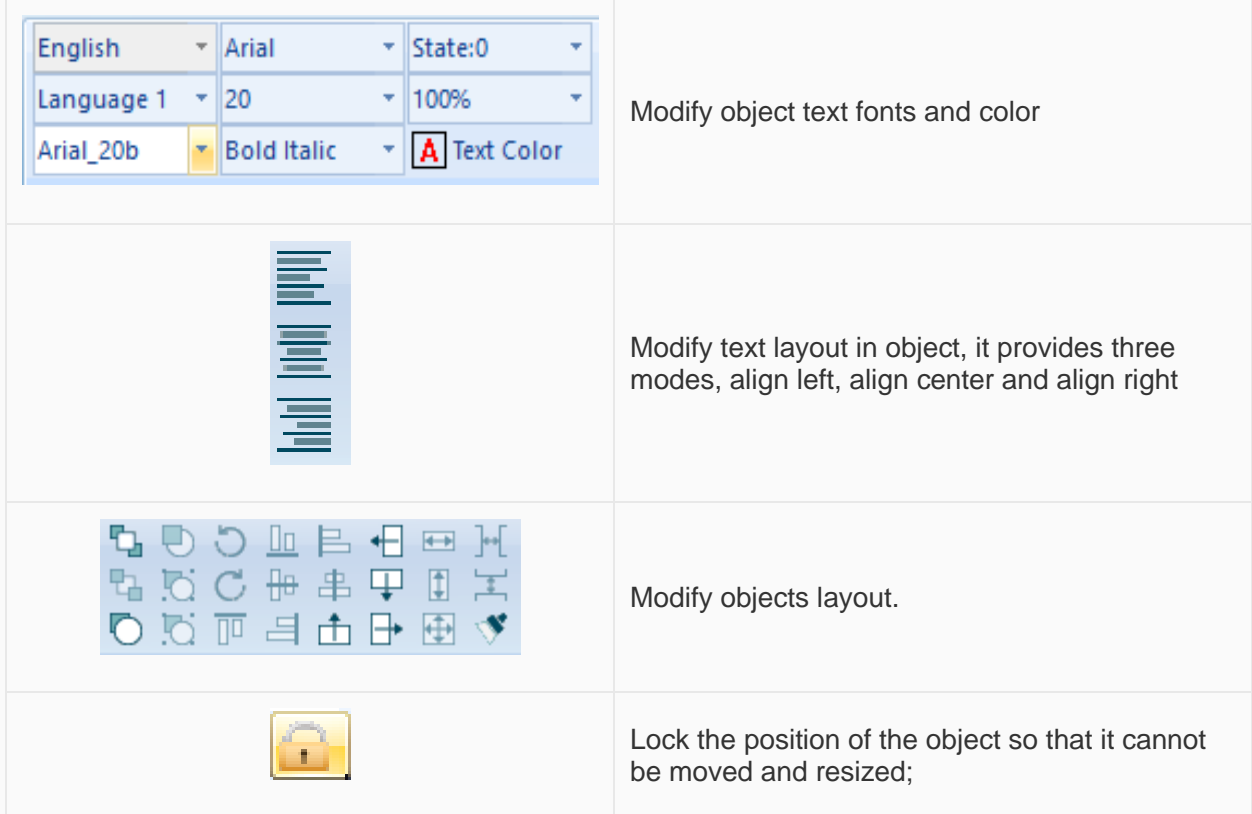

## Tool

"Tool" toolbar provides some tools for HMI project operation, like compile project, download project, offline, online and create USB download file, this section introduces those tools in detailed.

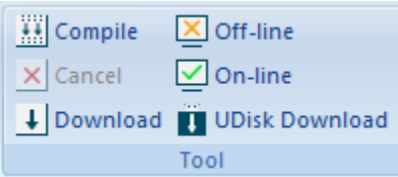

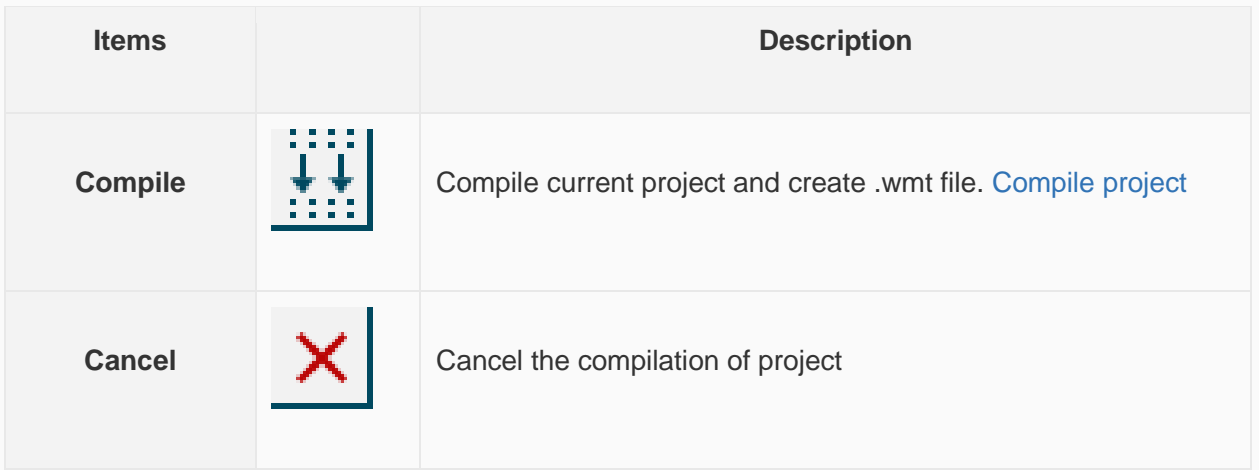

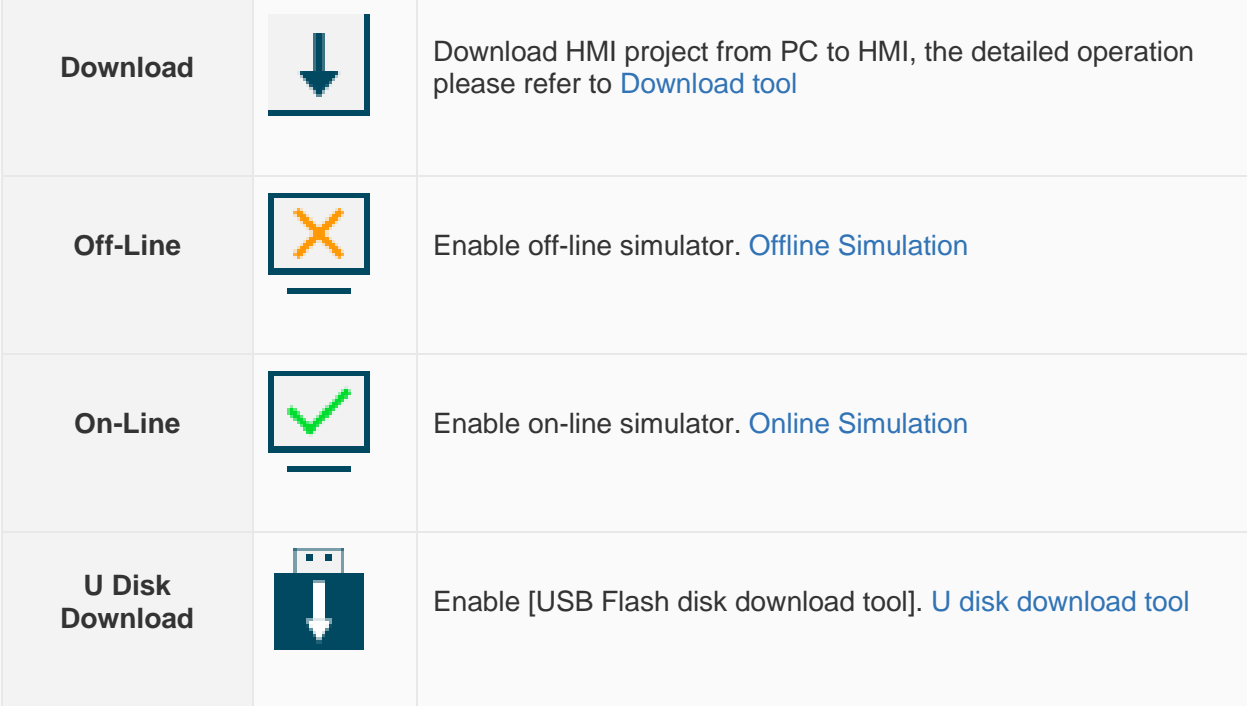

## Help

[Help] provides interface to the software help documentation and software version information.

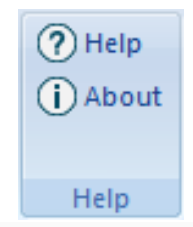

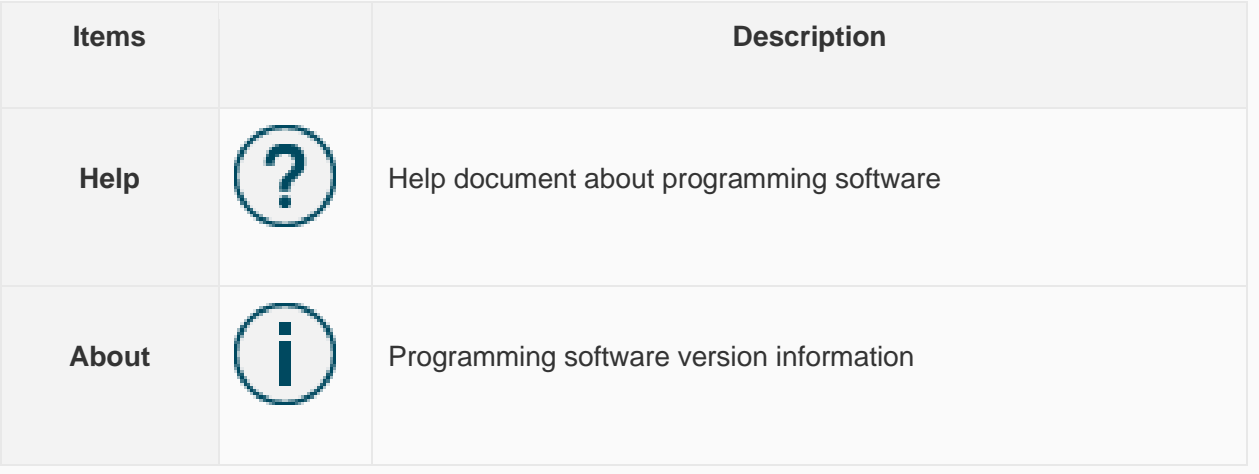

# **Project menu**

This section introduces project menu functions, the project menu as following picture shows.

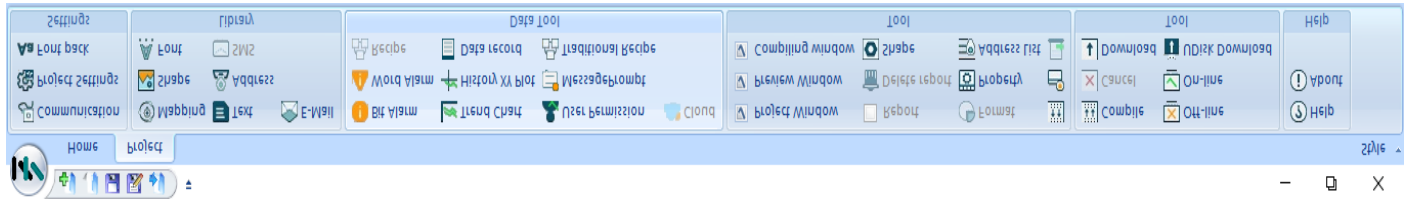

## Settings

"Settings" toolbar provides project settings, such as communication settings, project settings and font settings, this section will introduce how to use those functions.

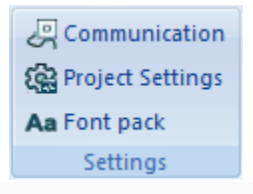

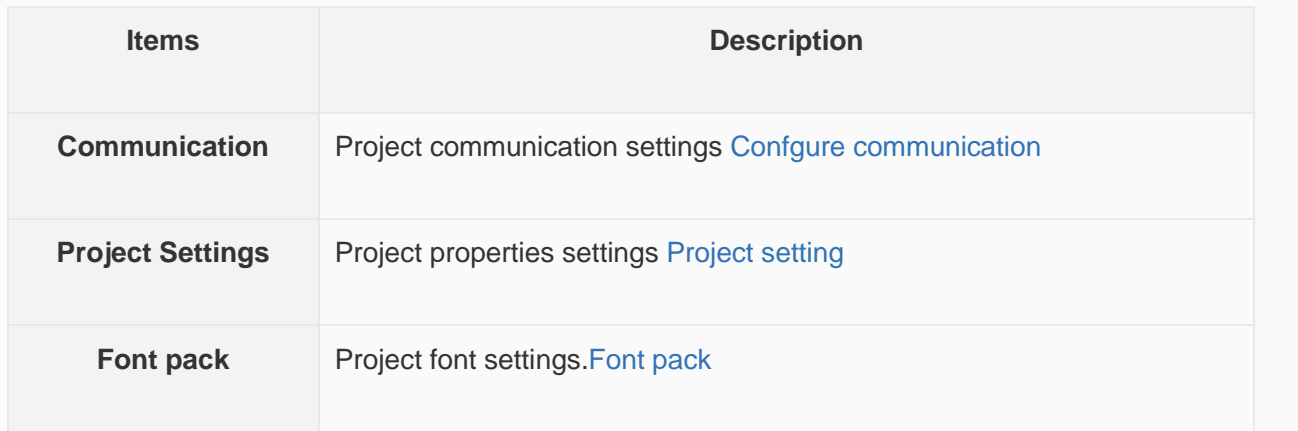

## Library

"Library" toolbar provides some library settings interface, such as text library, shape and other functions. The detailed introduction of those functions.

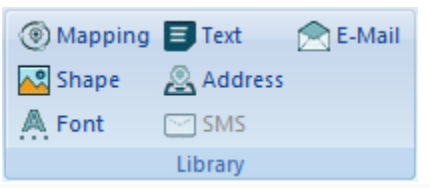

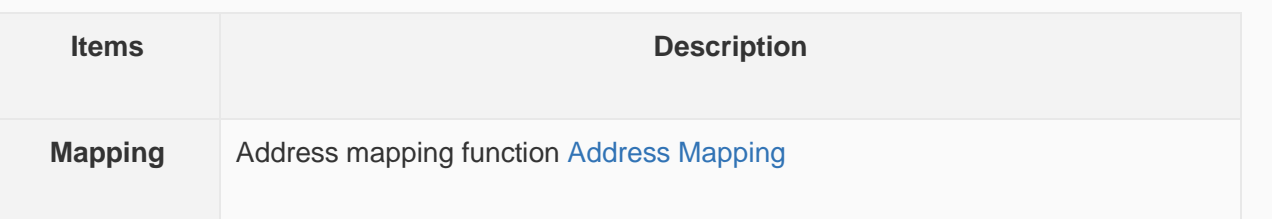

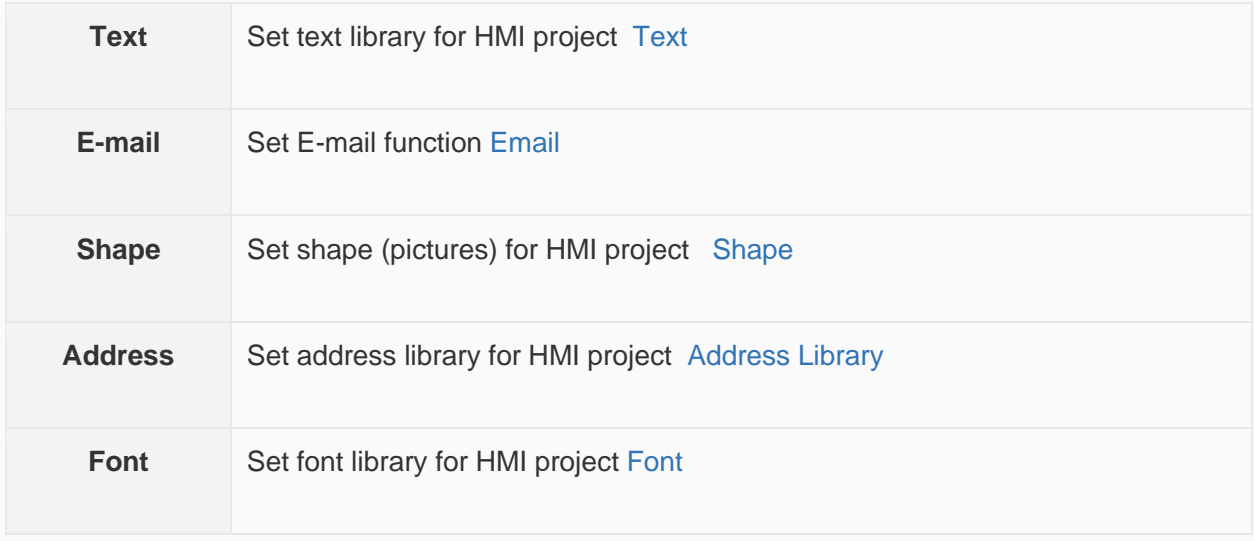

### Data tool

"Data tool" toolbar provides access for each data setting, users could click item to open configure windows;

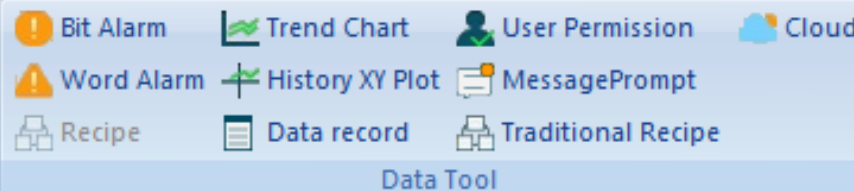

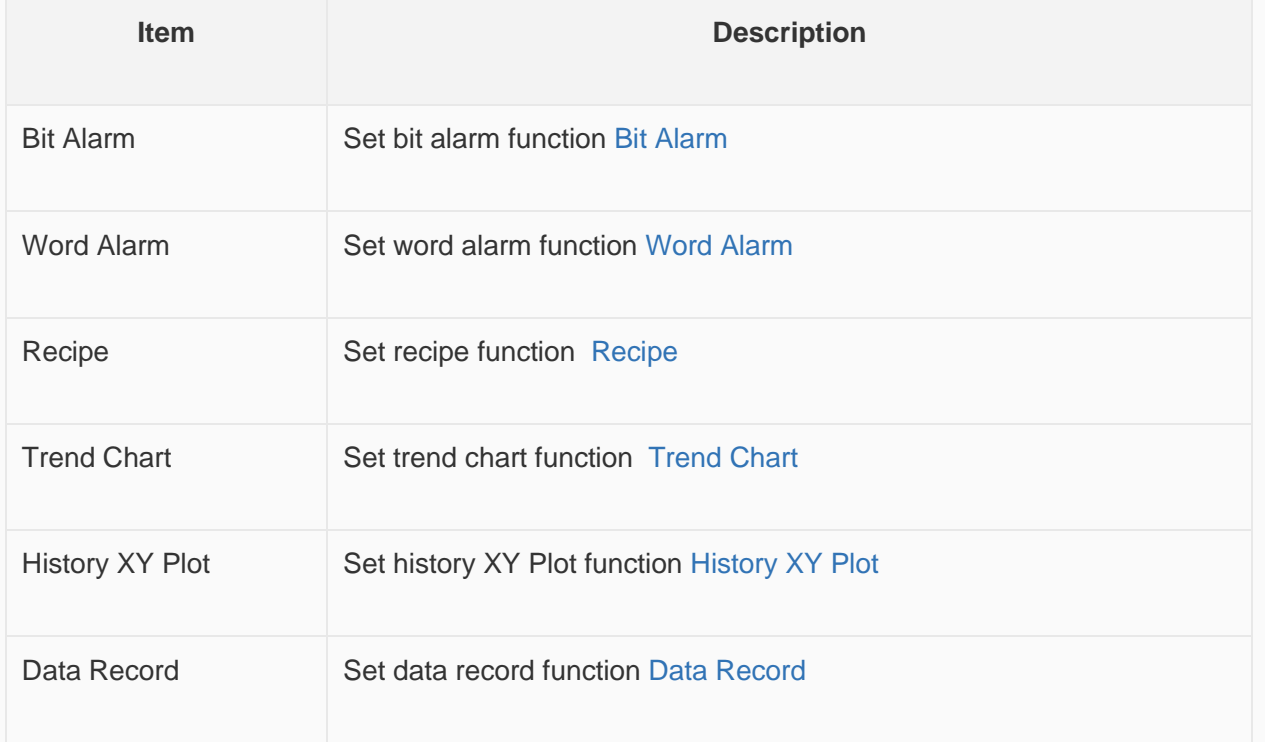

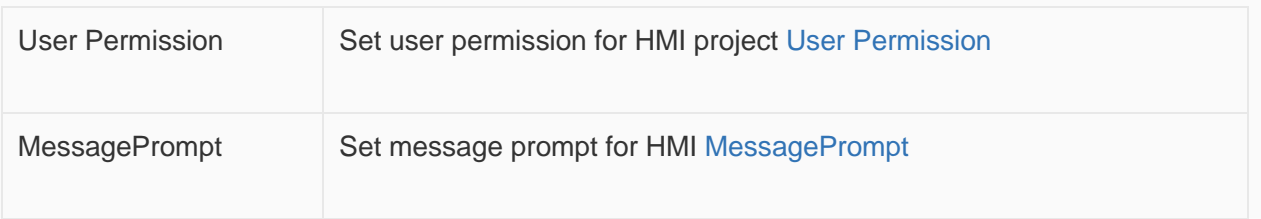

## Tool

"Tool" toolbar contains windows display settings, and other functions;

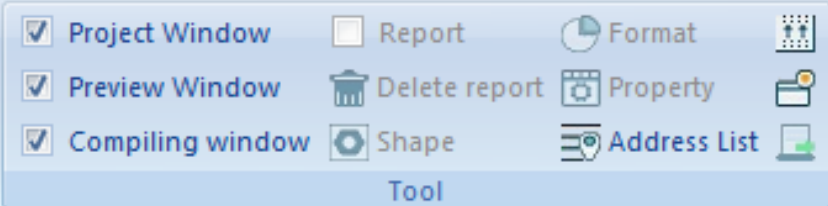

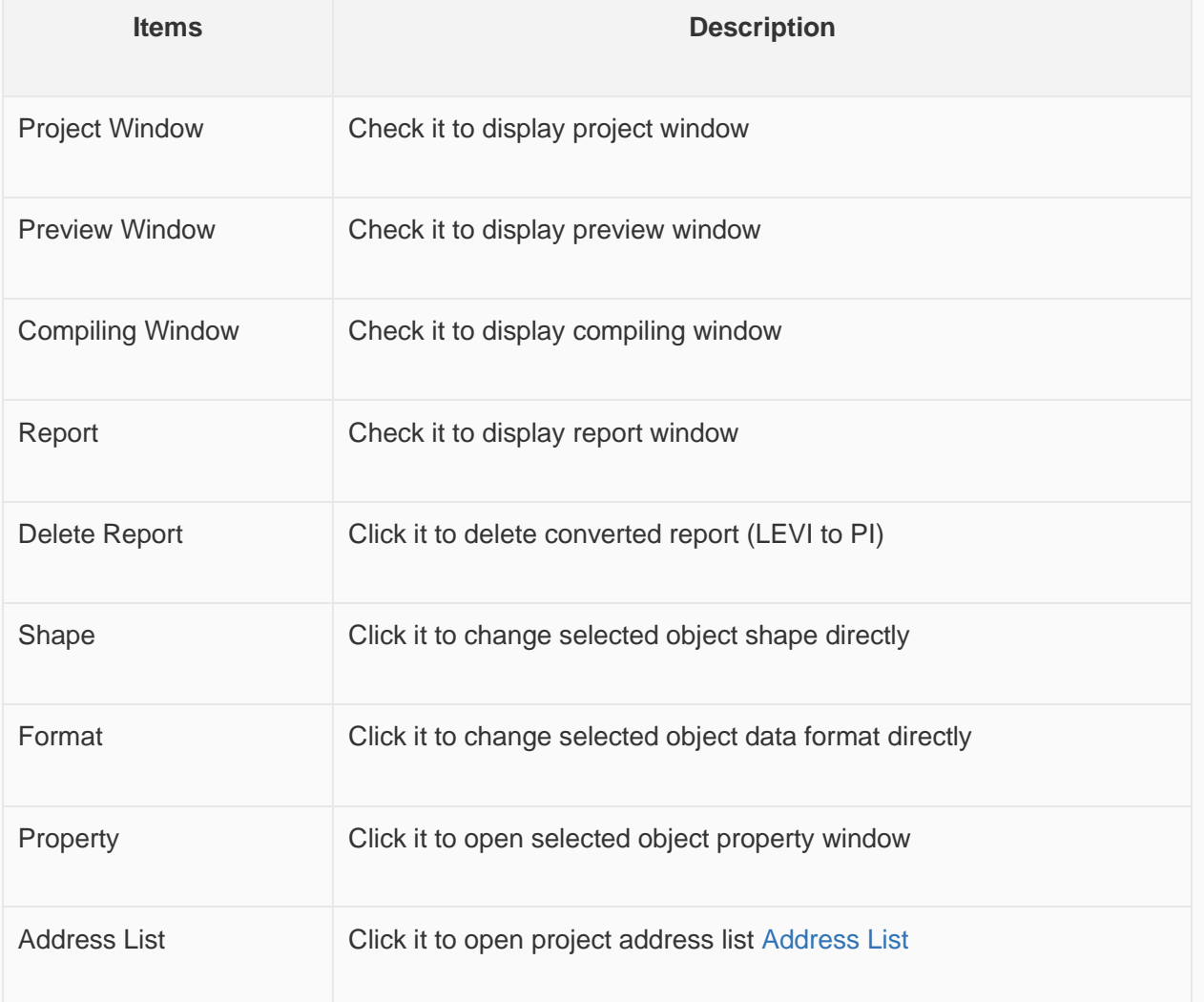

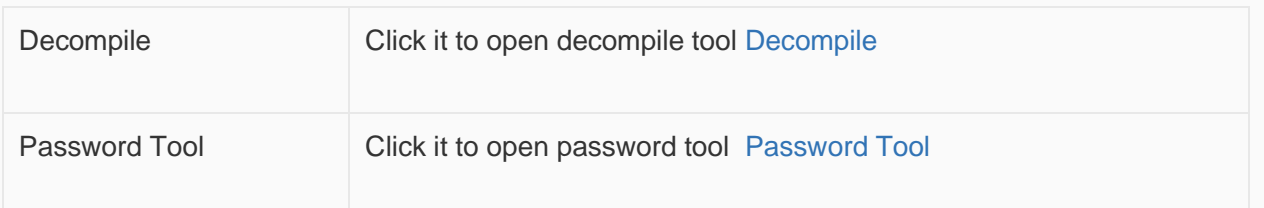

## **Project management**

This section introduces project screen menu functions, the project menu as following picture shows.

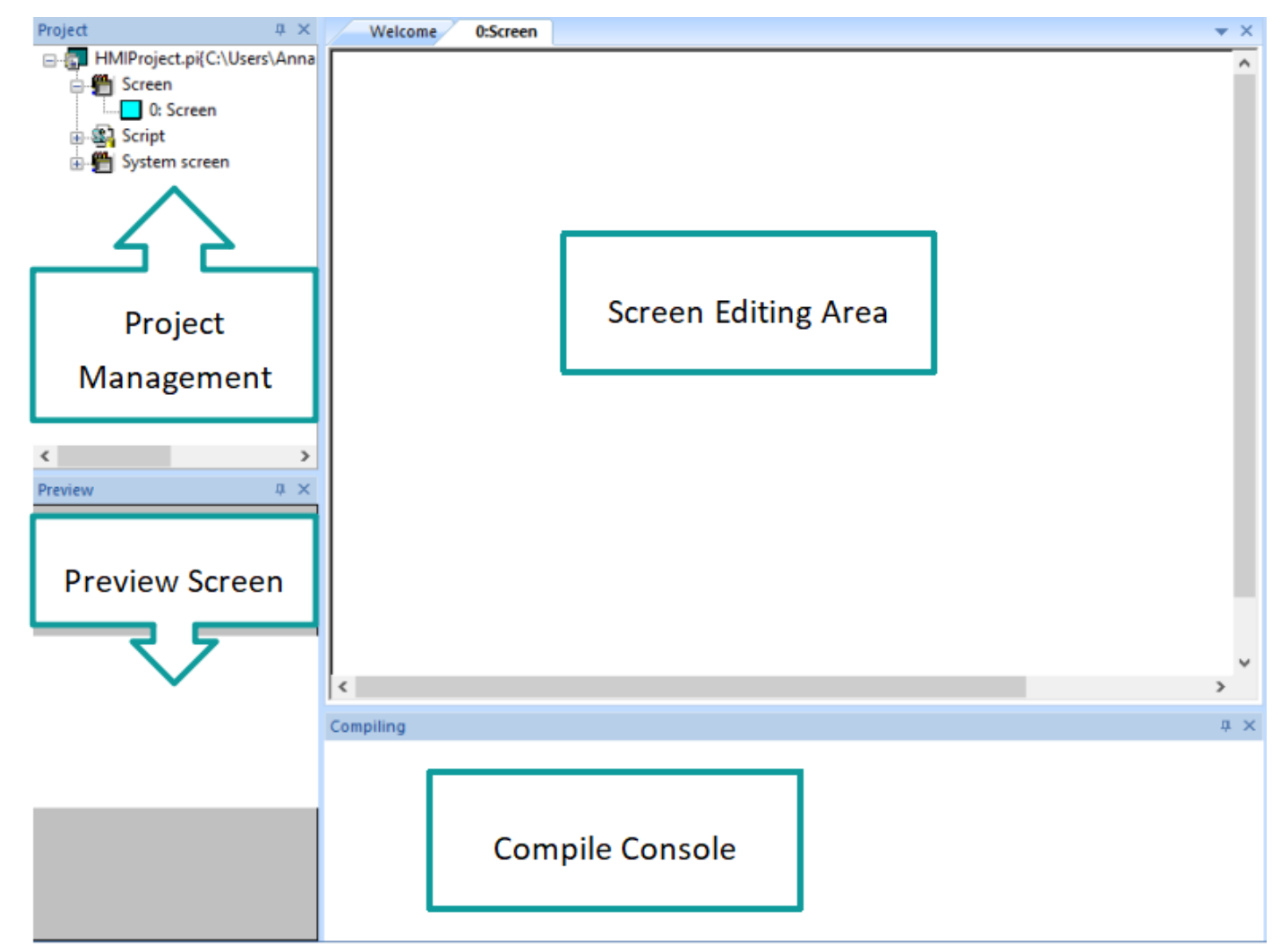

#### **Project screen management**

It includes screen, script and system screen states, by double click the designated property to edit.

#### **Description**

- **Screen:** All screens in current project are shown in the screen list.
- **Script:** Include background scripts and background functions. For the details, please refer to "Background [function"](https://docs.we-con.com.cn/bin/view/PIStudio/09.Macro%20Script/#HBackgroundfunction)
- o Background script: The scripts could run when project is running.
- o Background Function: Background function is a form of code for using, it could be called in any script.

System Screen: System sub-screen for keypad display.

- Screen 1000: Numerical input keypad
- Screen 1001: Text input keypad
- Screen 1002: Mutual screen, this screen will display on all other screens
- Screen 1003: User login screen
- Screen 1005: It can input: numbers, Chinese characters and letters.
- Screen 1006: User login screen, include user name and password input
- Screen 1007: Password change screen
- Screen 1008: Installment payment password input screen
- Screen 1009: Installment payment alert screen
- Screen 5001: Timeout list

#### **Screen editing area**

Double click the screen managent and choose the designated screen, then a corresponding screen would pop up to edit. You could add and delete objects.

#### **Preview screen**

Click the corresponding screen, the preview screen area would display the selected screen.

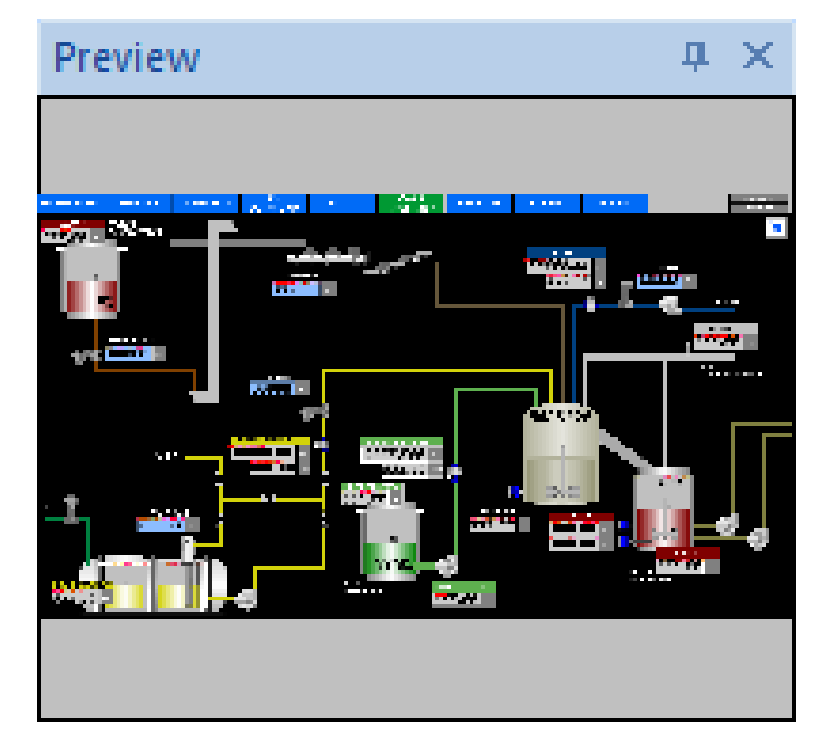

#### **Compile Console**

"Compile Console" shows project compiling information, when an error occurs, it appears in a red font to make it easier for the user to notice the error information, and when double-clicking the error message, it automatically locates errors.

```
Compiling
```
Compiling Shape Library Making font file Packing font file Compilation complete!

```
0---Waming(s), 11---Error(s)
```
Please double click error messages to locate errors.

------2019-6-4 17:15:52------

## **Screen style(Only ig series)**

After the style is selected, the screen of the project changes as shown below:

- 1. The created screen background will be automatically filled, which is the same as the screen background in the preview image.
- 2. The created object's graphic is also the same as the graphic style in the preview image.
- 3. All Built-In screens in the project are replaced the same style with the preview image.
- 4. After selecting the style, the preview image is stored in "System Screen /Sample Screen" , and the sample screen does not occupy project memory.

### Create new project with style

When creating a new project, select ig series in HMI series and only able to use it when the angle is 0°. As shown in Figure below.

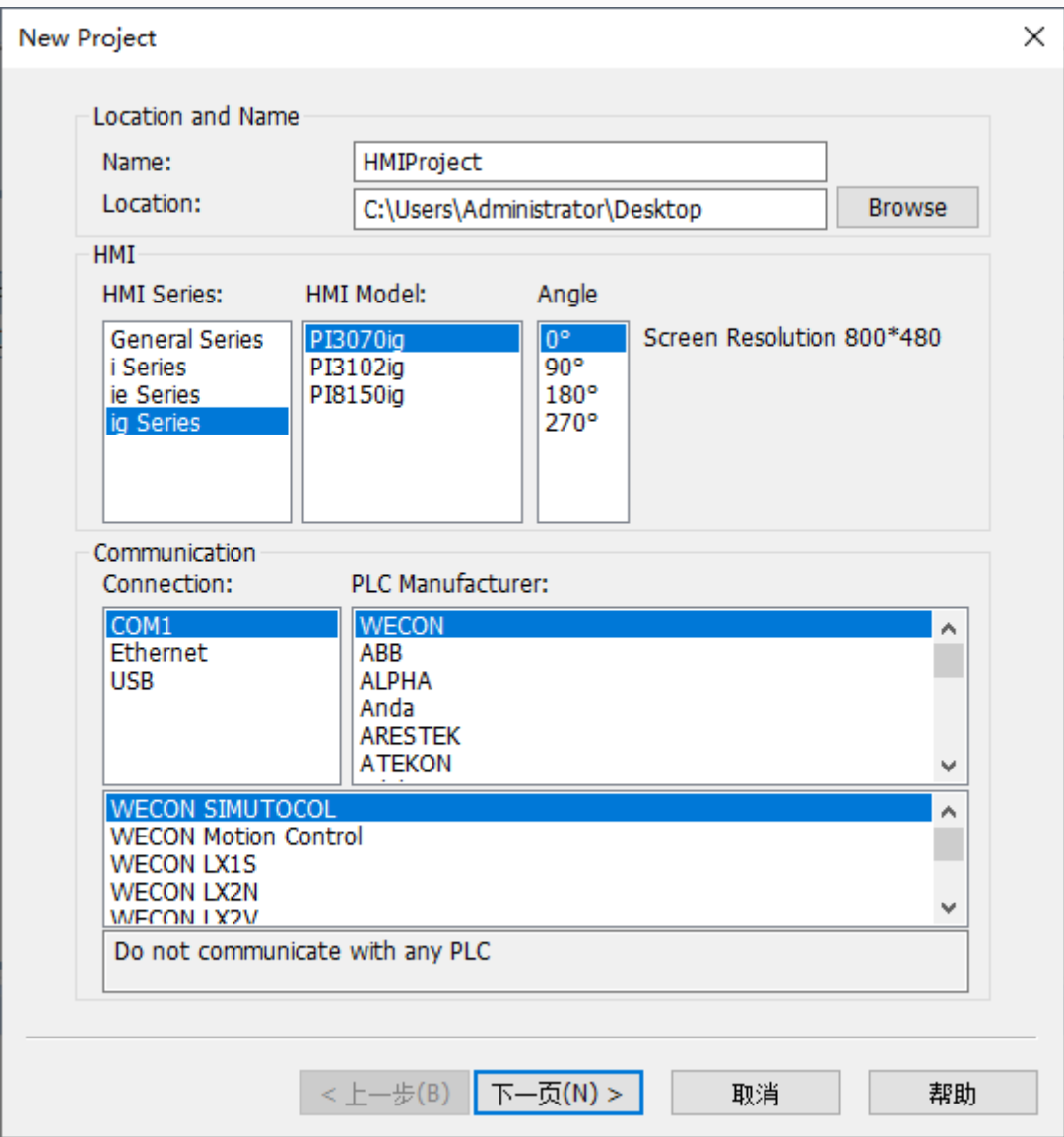

Select the model, click Next, enter the Screen Style Selection, each style has a preview, (None means the old style).

Each style has a matching background image and object graphics. After selecting the style, you can view the effect in the preview image.

Example: The preview effect of style 4 is shown in as below.

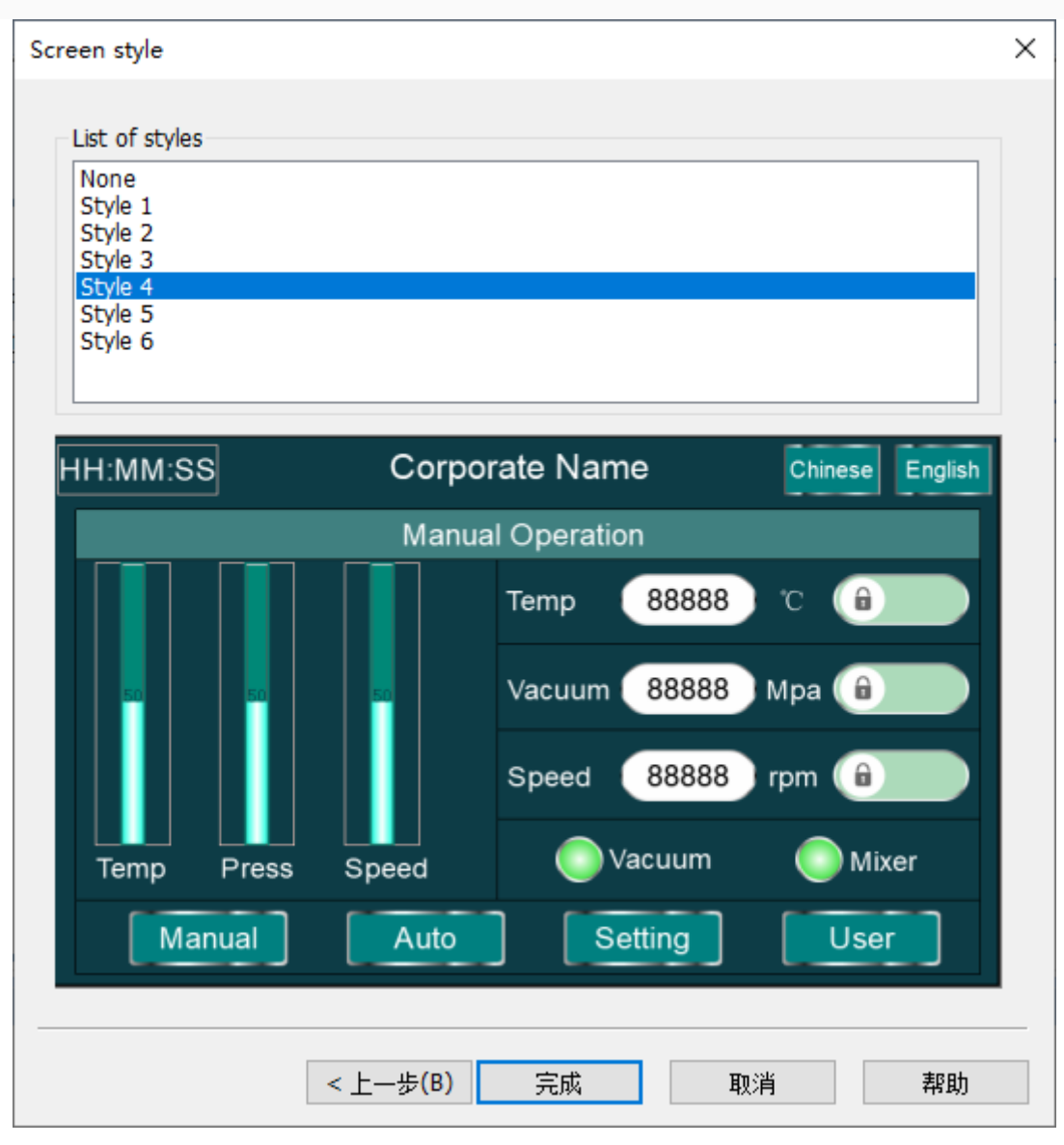

Select the style and click "Finish" to enter the project main interface , as shown in the figure below.

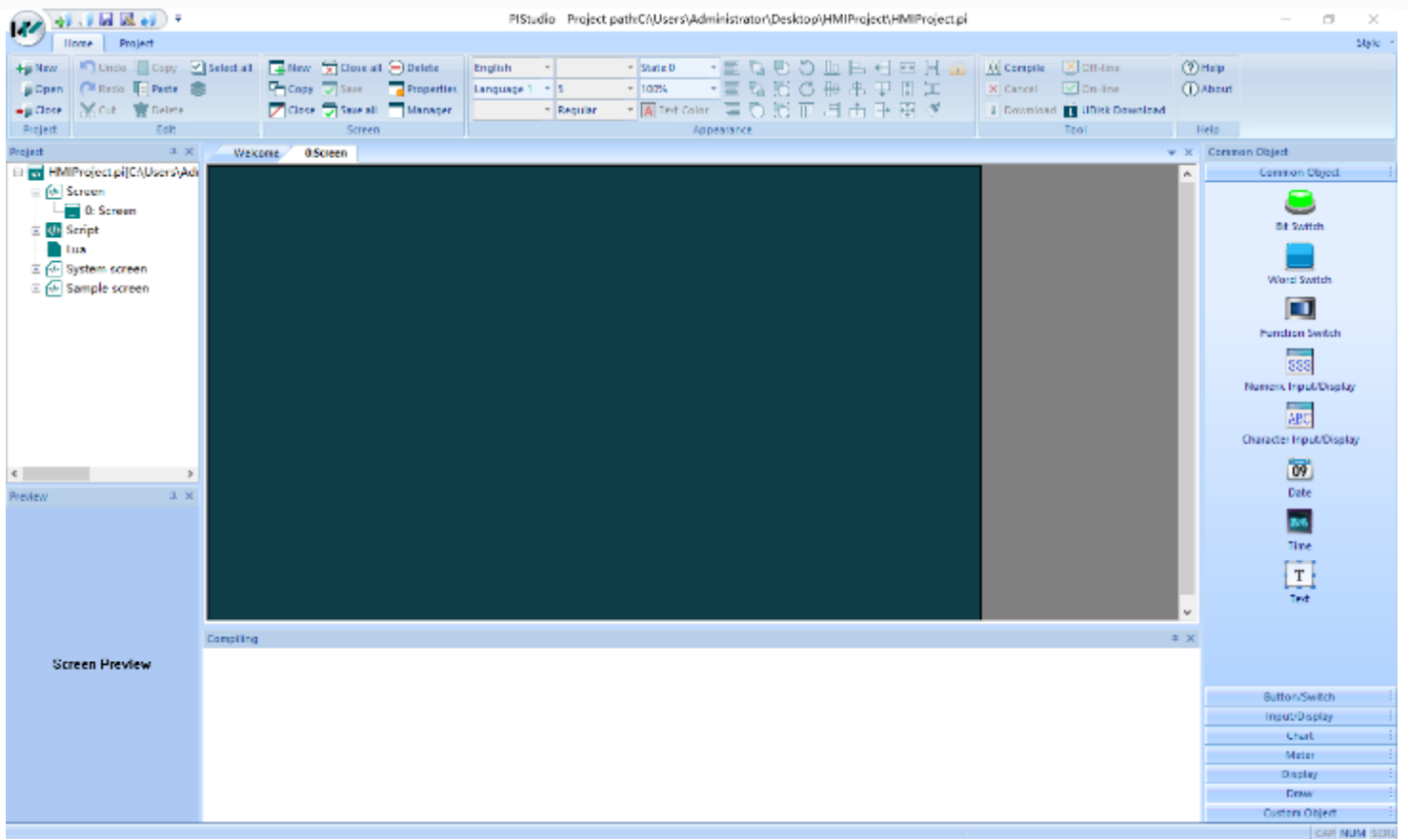

### Objects with style

The objects, screen background, and Built-In screens of each style are different, except for custom object and images. For example: Bit Switch style are shown as below.

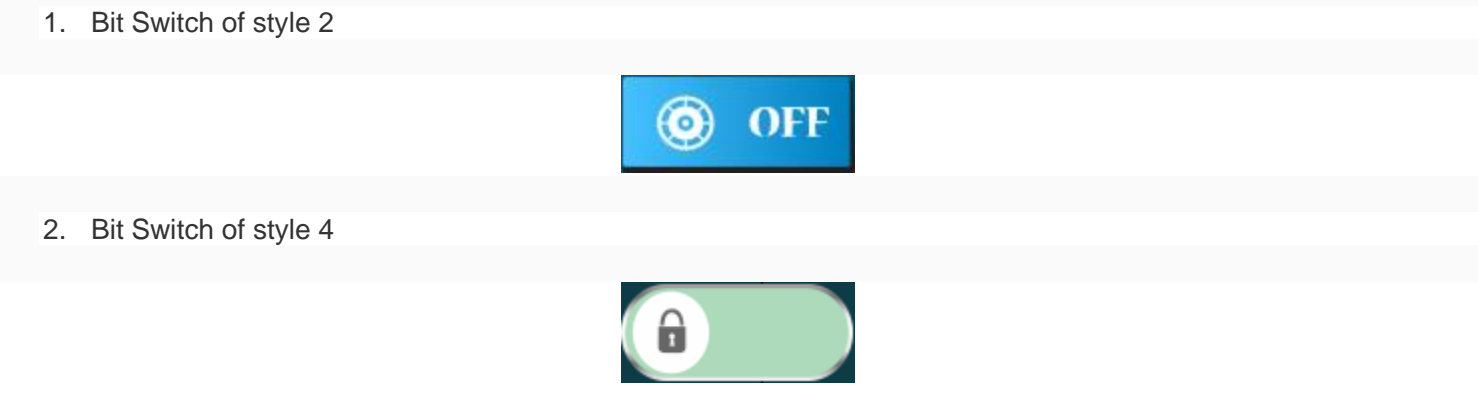

You could customize the graphics or display colors of the objects according to the project requirements.

## Built-In screens with style

After selecting a different style in the project, the Built-In screen will be replaced with a matching Built-In screen.

• When the style is not selected, the display effect of the Built-In screen 1000 is shown in the figure bellow.

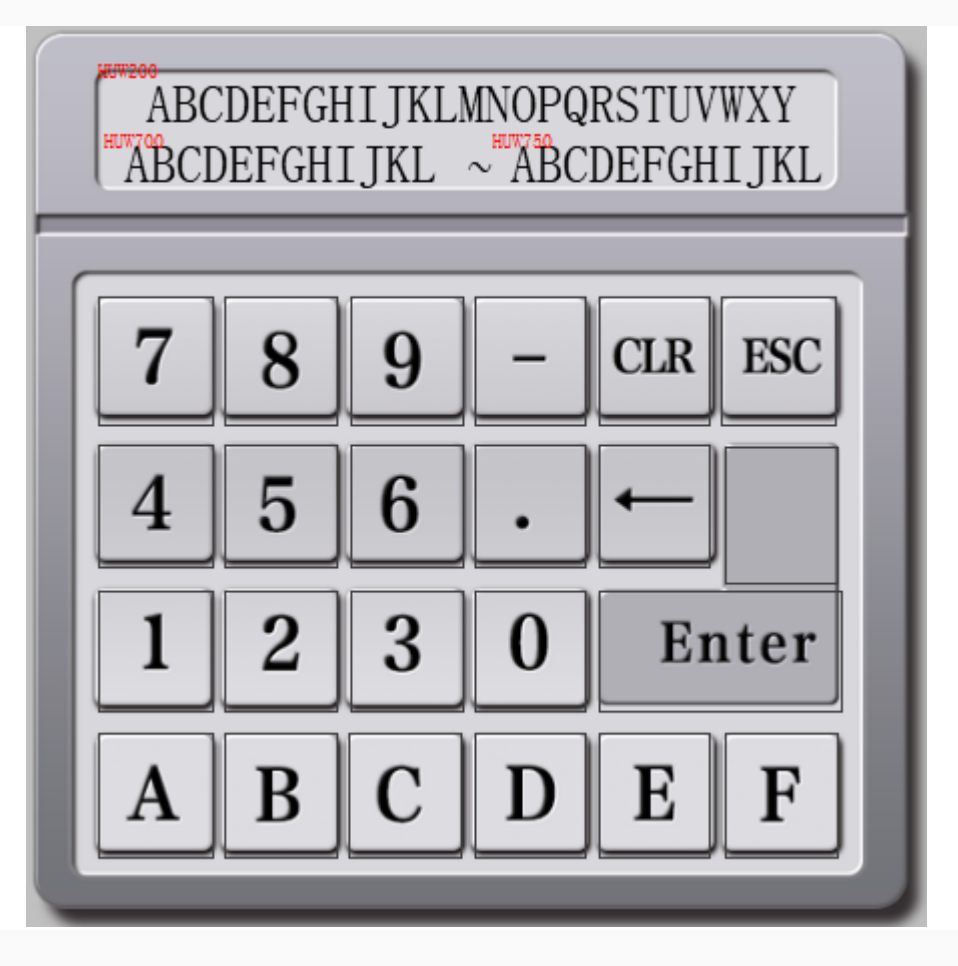

• When style 1 is selected, the display effect of the Built-In screen 1000 is shown in the figure below.

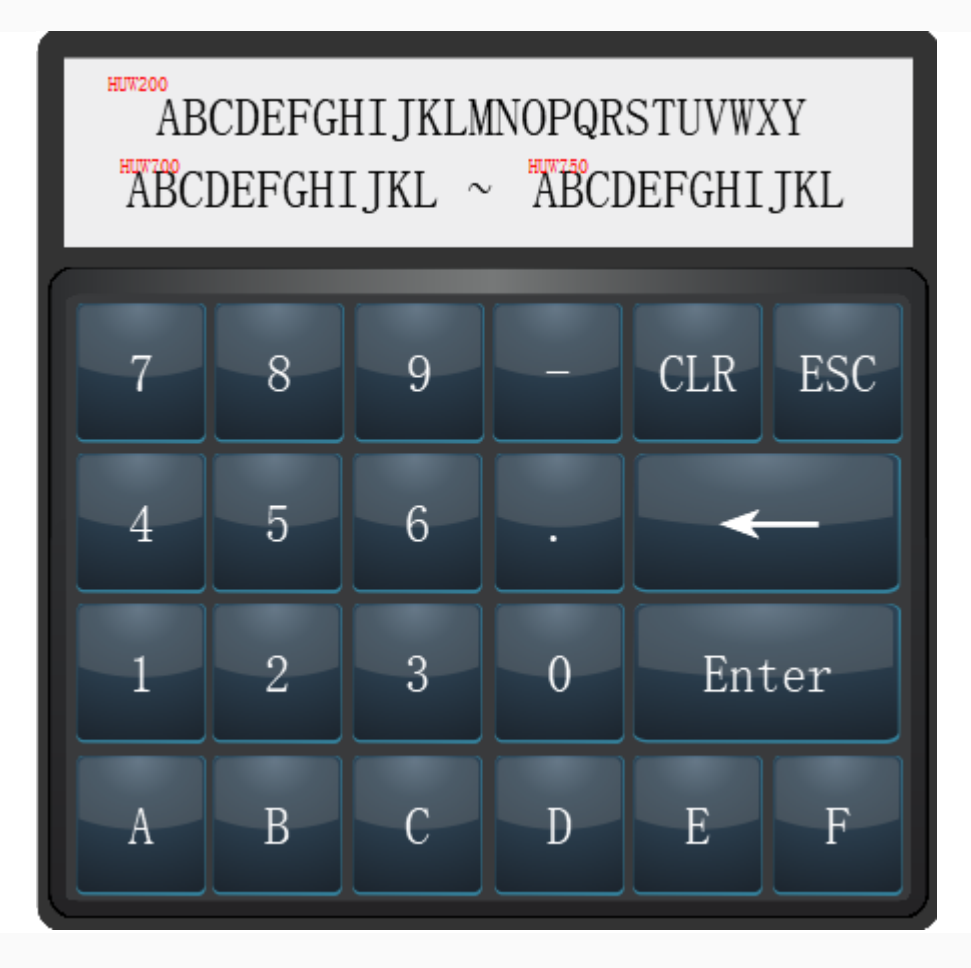

• The keyboard screen of style 1 to 6 style adopts a new layout, you could modify the key input text according to your needs.

### Sample screen

There is a sample screeen "6000: screen" in sample screen. It is only for viewing and can not be deleted and modified. You could call the object layout of the sample screen by copying it.

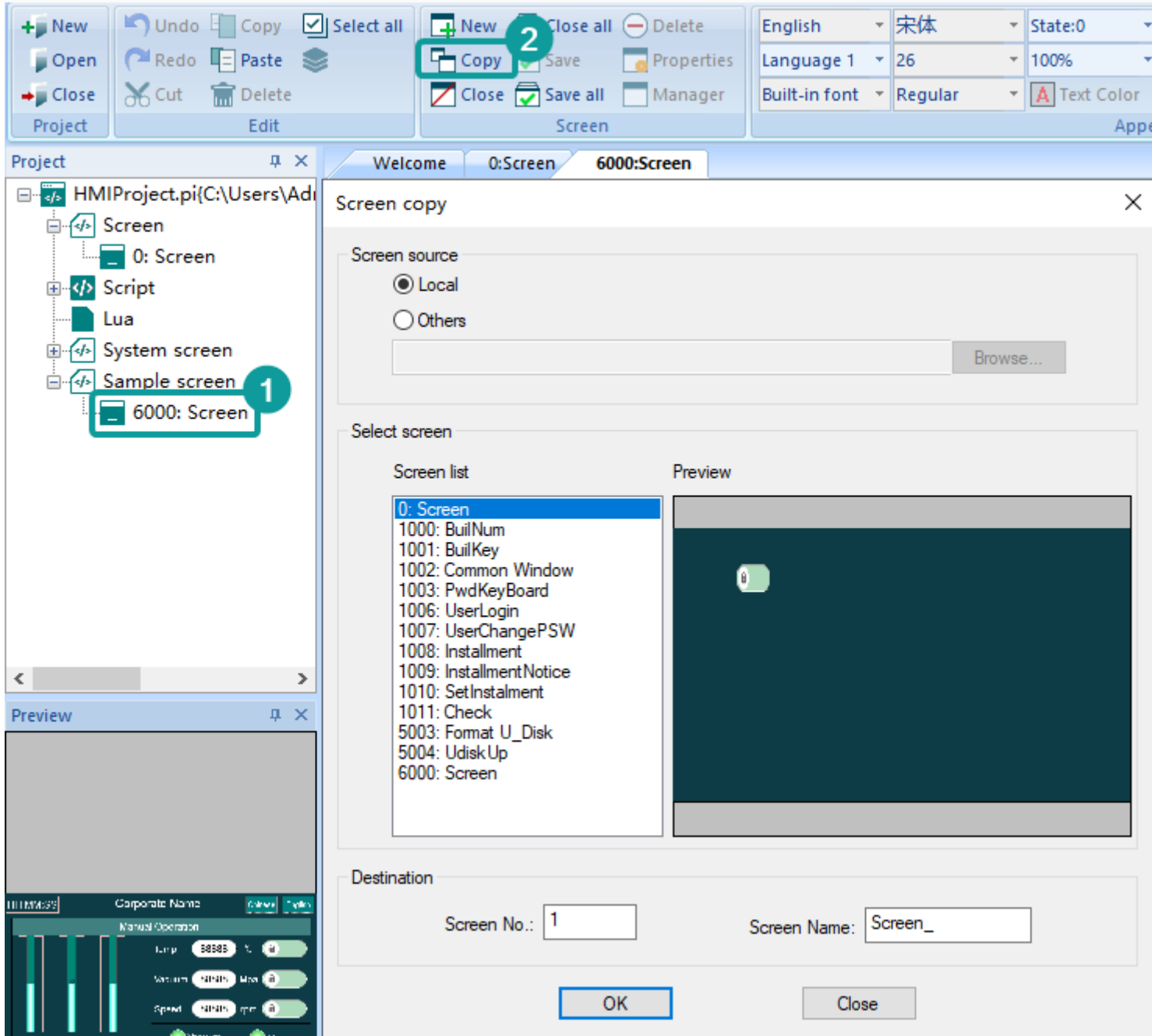